## Setting up Access to your Campus Drives - PC<br>Last Modified on 10/21/2022 2:22 pm PDT

Be sure you are connected to the VPN if mapping drives on your home or personal computer.

Open a file explorer window and right click on "This PC" - choose "Map Network Drive".

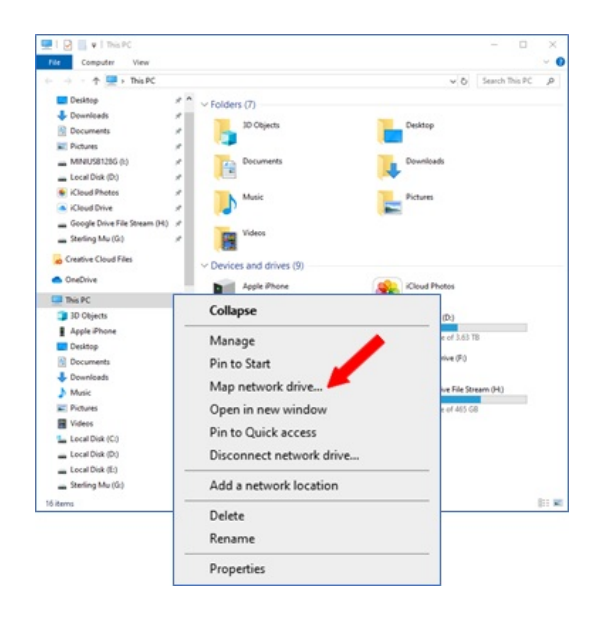

We'll begin by mapping your departmental drive. Begin by selecting drive letter "V".

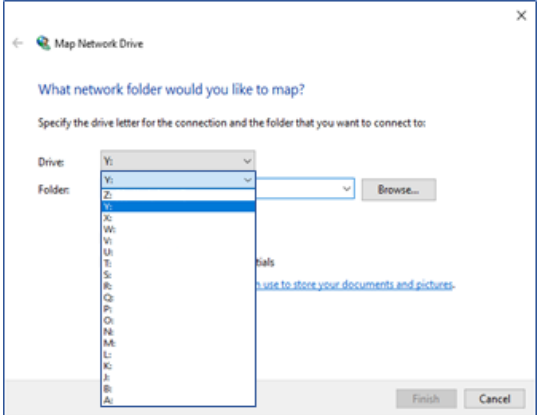

Make sure you have a check mark in both "Reconnect at Startup" and "Connect using<br>different credentials" In folder name for the "V" drive type: \\otter\shared. Click Finish.

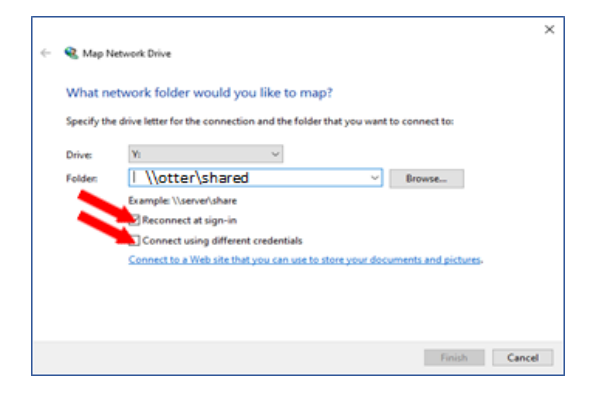

Enter your CLU credentials and place a check mark in the box "Remember my credentials"

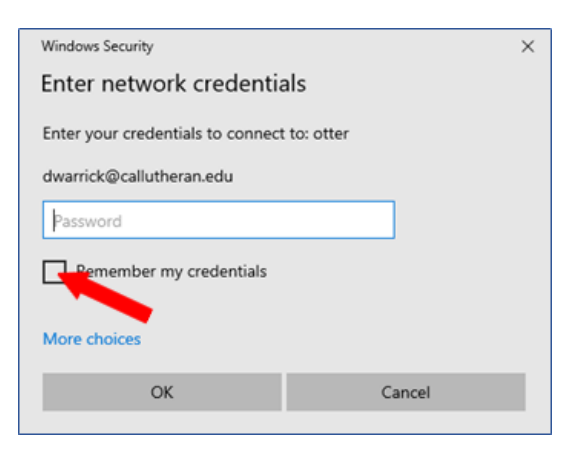

The V drive now appears in your Explorer window.

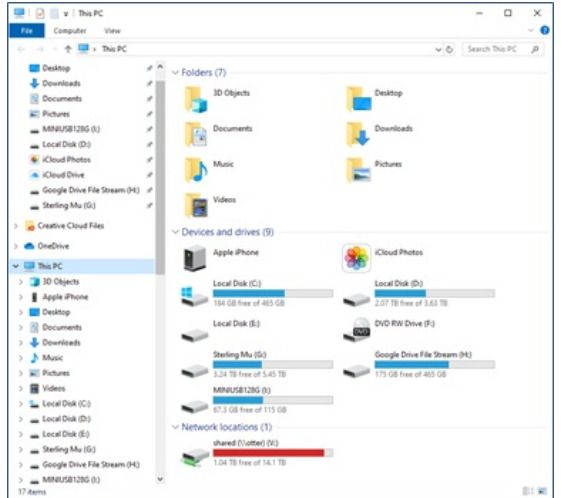

Map your "U" drive in the same way. This time, in the map network drive dialogue box, enter: \\otter\users\username (Where username is your campus user name)

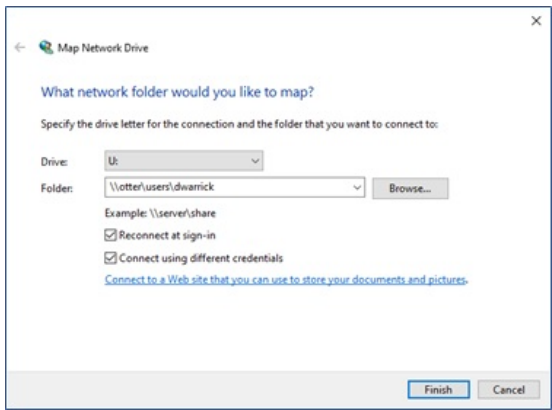

Your departmental and personal drives now appear and you can access your campus data.

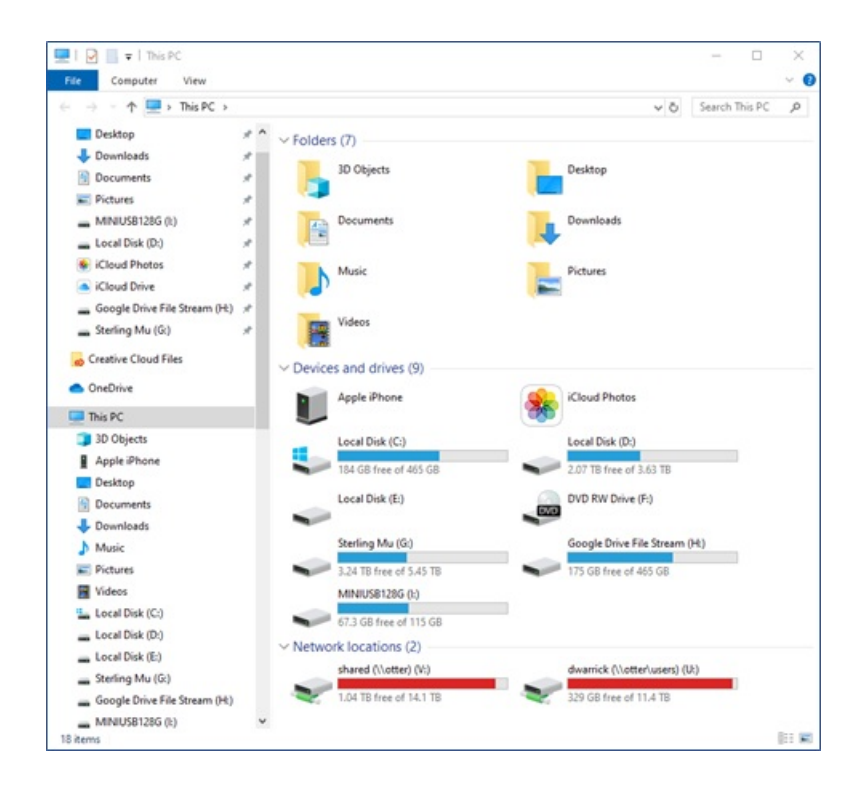